ふだんのネットショッピングをするだけで

お子さんの通う学校に、ベルマーク点数を自動加算するための準備(3分)

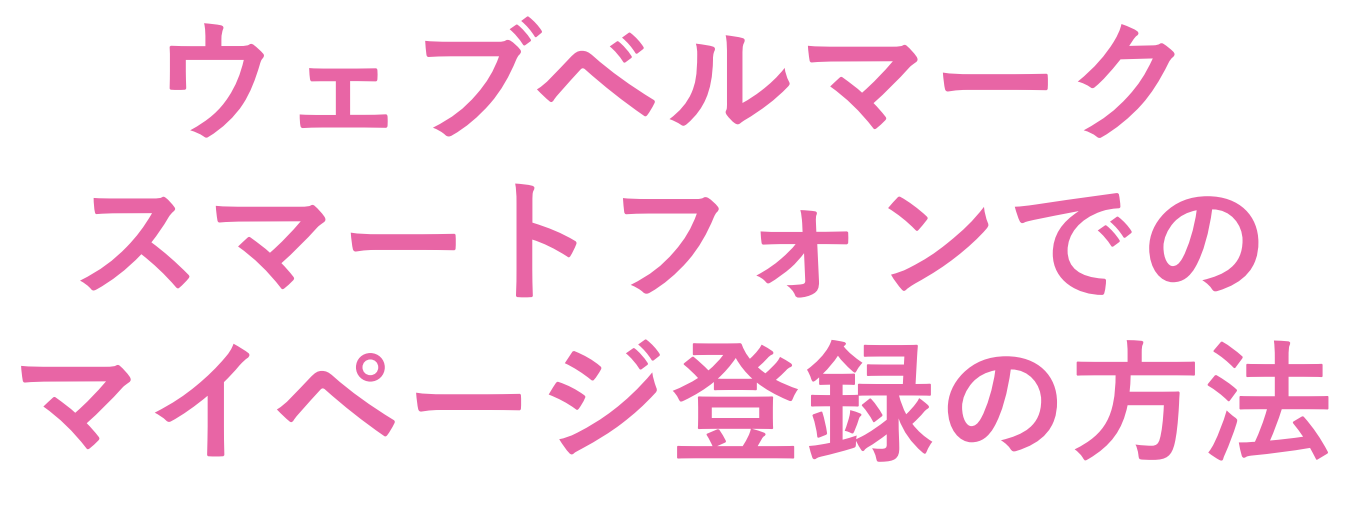

メールアドレスとパスワードだけ 住所や電話番号の入力は必要ありません

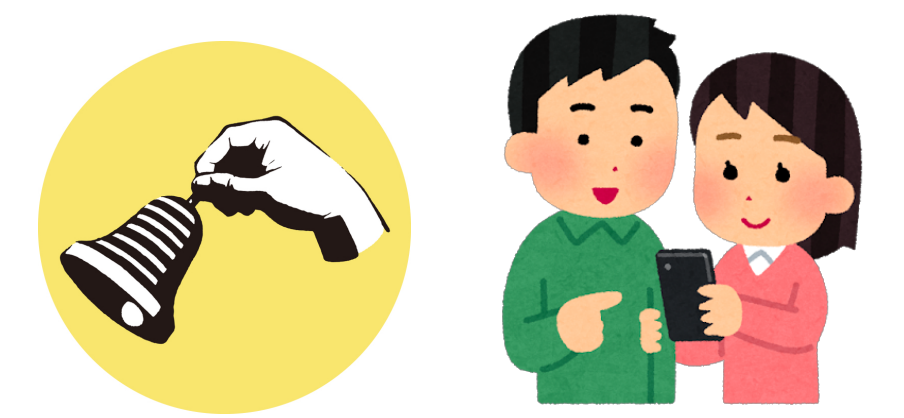

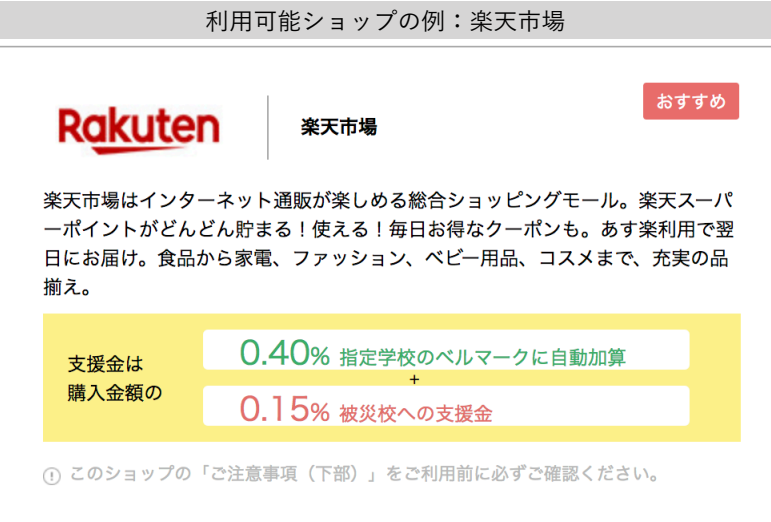

**一般社団法人 ウェブベルマーク協会**

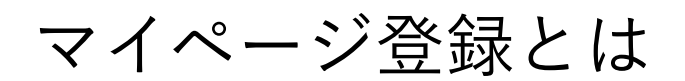

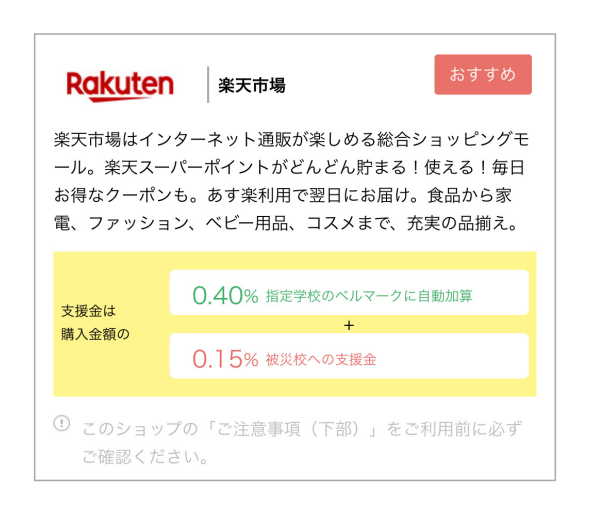

ウェブベルマークのホームページを経由してネットショッ ピングをすると、自分が指定した学校にベルマーク点数 がたまり同時に被災校への支援ができる――これがウェ ブベルマークの仕組みです。

お買い物と同時に手間なく支援金を生み出すために、ご 利用の前に、3分でできる簡単なマイページ登録をして、 支援先の学校を指定しておく必要があります。

### 1. マイページ登録画面にアクセス

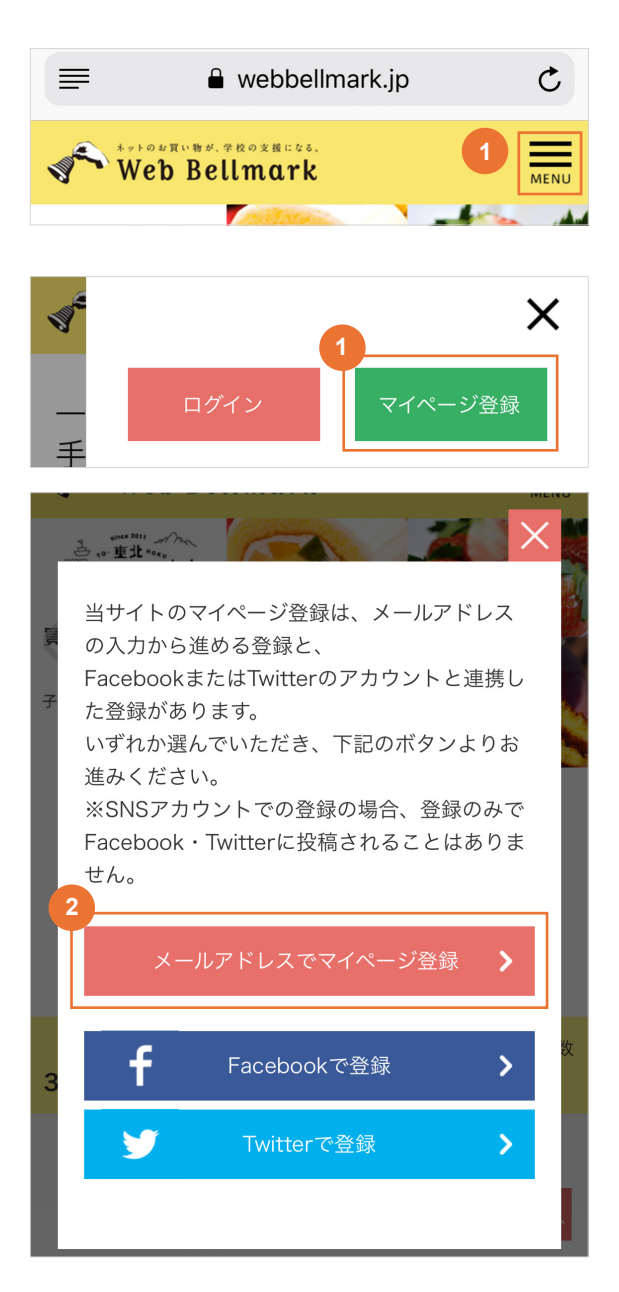

① ウェブベルマークホームページにアクセスし、右上 の「MENU」ボタンをタップ。そのあと「マイペー ジ登録」をタップ。

https://www.webbellmark.jp/

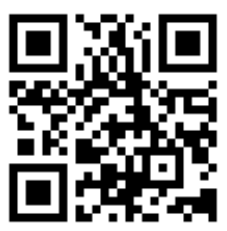

② 「メールアドレスでマイページ登録」ボタンをタッ プ。

# 2. 規約への同意

会員規約

#### 第1条(目的)

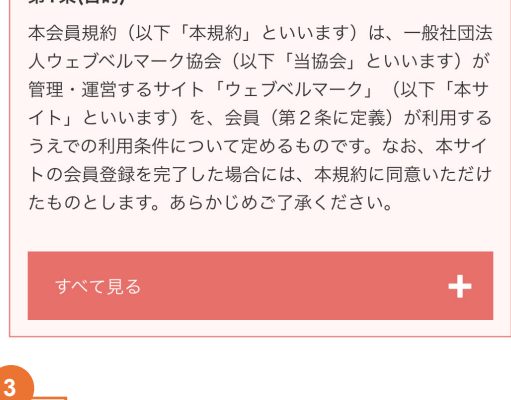

<mark>◇</mark> <mark>余</mark>員規約及び個人情報の取り扱いに同意する

③ 規約をご一読いただき、「会員規約及び個人情報の 取り扱いに同意する」のチェックボックスにチェッ ク。

# 3. メールアドレスを入力

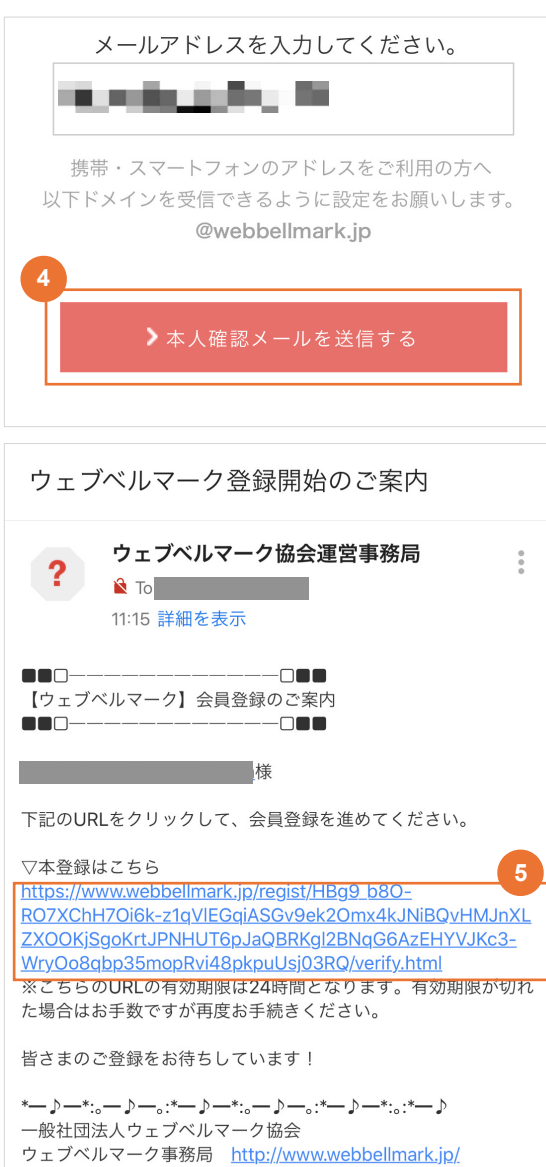

- ④ メールアドレスを入力し、「本人確認メールを送信 する」ボタンをタップ。
- ※ 「@webbellmark.jp」のドメインからのメールを受信 できるように設定してください。
- ※ URL付きメールが受信できるように設定してください。
- ⑤ 登録したメールアドレスに届いた「ウェブベルマー ク登録開始のご案内」にあるURLにアクセス。

# 4. 会員情報の登録

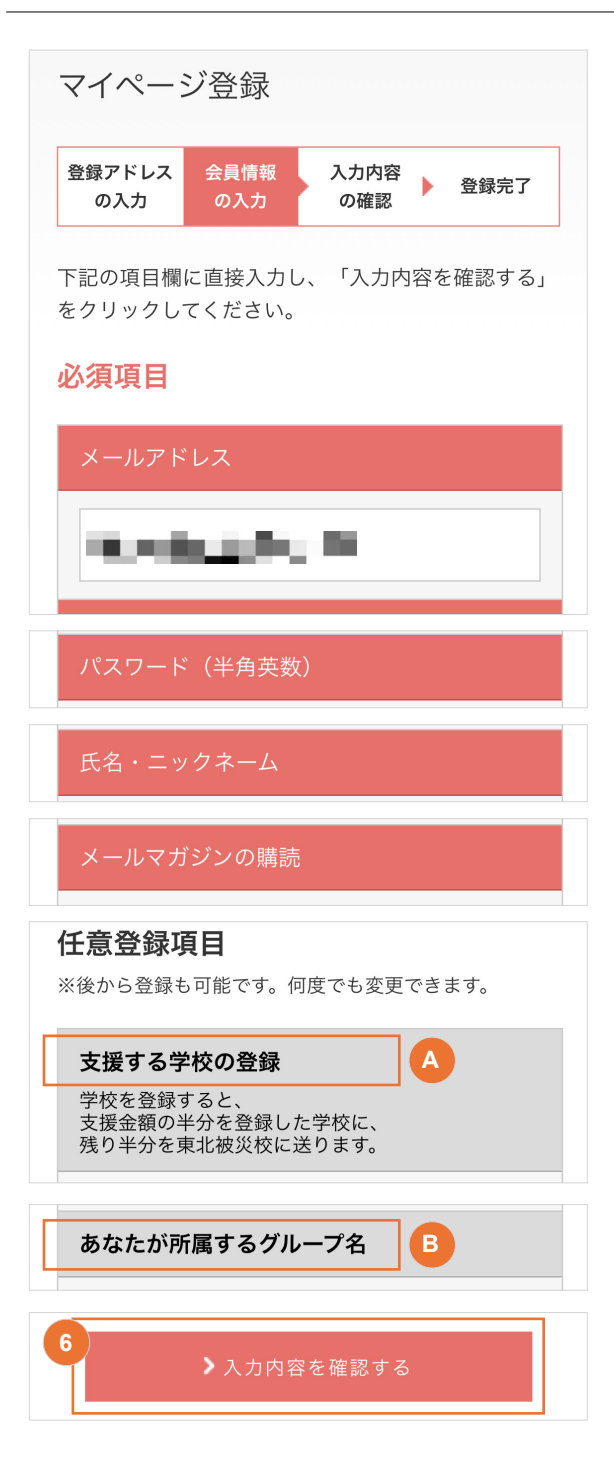

- ⑥ 「パスワード」「氏名・ニックネーム」「メールマ ガジンの購読」「支援する学校の登録」「あなたが 所属するグループ名」のお客様情報を入力し、「> 入力内容を確認する」ボタンをタップ。
- ※ 「あなたが所属するグループ名」は入力しなくても結 構です。

## A. 支援する学校の登録

スクロール

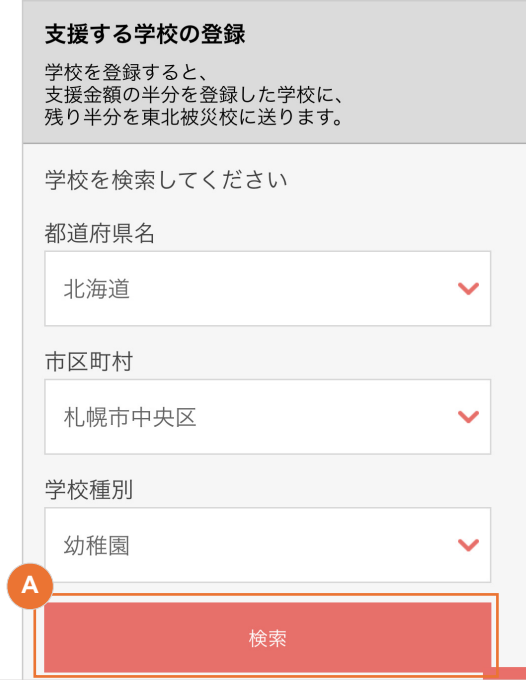

検索

資生館小学校

桑園小学校

山鼻小学校

北海道

小学校

幌南小学校

幌西小学校

緑丘小学校

札幌市中央区

- ・ 都道府県、市区町村、学校種別の順に選んで、「検索」 ボタンをタップ。
- ※ 特別支援学校は、小学校または中学校の種別で登録 されています。

- ・ 検索結果から、支援金をベルマーク預金口座に自動 加算したい学校を選んでタップ。
- ※ 検索可能な学校は、全国のベルマーク運動に参加して いる学校です。幼稚園・保育園、小・中・高校、大学、 公民館
- ※ 検索結果画面はスクロールできます。最初の画面で表 示されない場合は、スクロールして確認してください。

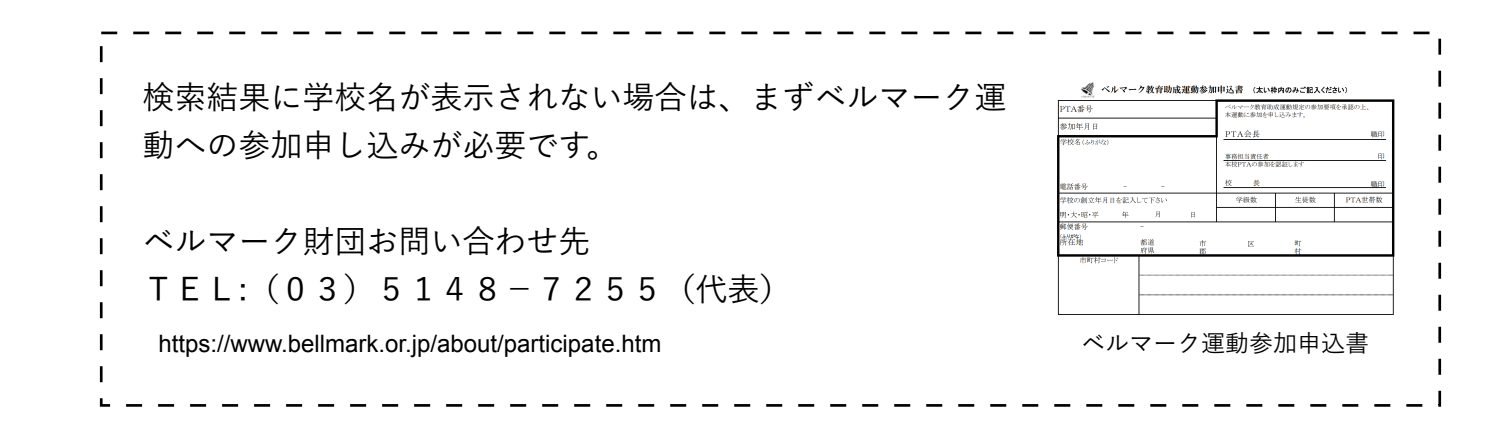

## B. 所属するグループ名の登録

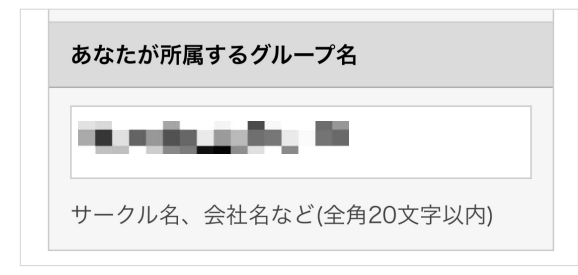

- ・ 仲間の皆さんでグループ名を決めて、支援金の合算値 を表示させたい場合にのみ、入力してください。
- ※ 全角・半角、カタカナ・ひらがな・漢字交じりなど、 一言一句同じグループ名でないと、合算表示できませ ん。
- ※ 例えば、「PTAベルマーク委員」「ベルマーク係」 などをグループ名として入力した場合、全国で様々な 方が同じように入力している場合があるため、あなた の仲間だけの合算値が表示できない場合があります。

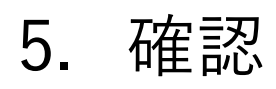

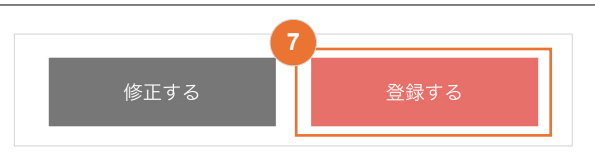

**<sup>7</sup>** ⑦ 登録内容を確認し、「登録する」ボタンをタップ。

# 6. 完了

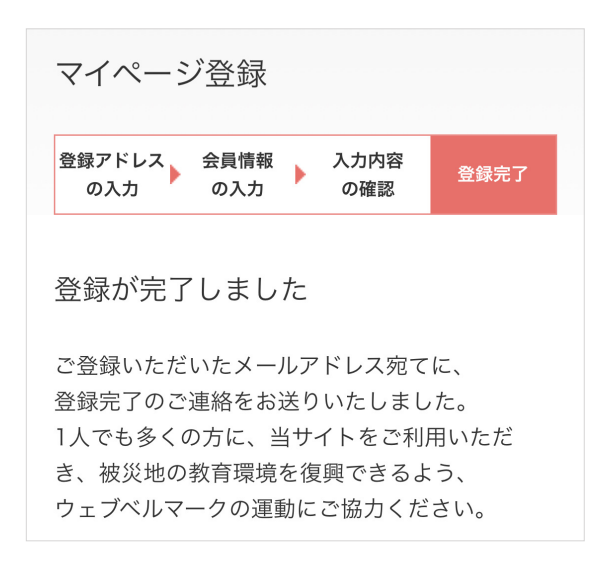

⑧ 登録したメールアドレスに会員IDを記載したメー ルが届いたら、会員登録完了。すぐにウェブベルマー クをご利用いただけます。

ウェブベルマークのホームページに掲載されているネットショップで購 入できる商品、利用できるサービスはすべて、支援金発生対象です。従 来のようにベルマークのついた商品を探す必要はありません。 ショップ独自のポイント(楽天ポイント、Tポイントなど)はユーザー に付与されるので、自己負担なく、ベルマークをためながら被災校を支 援することができます。

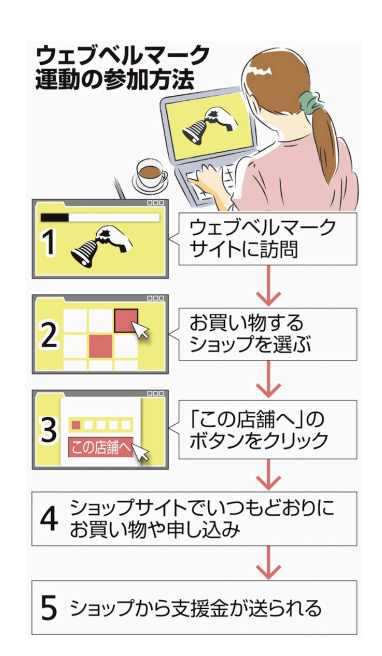

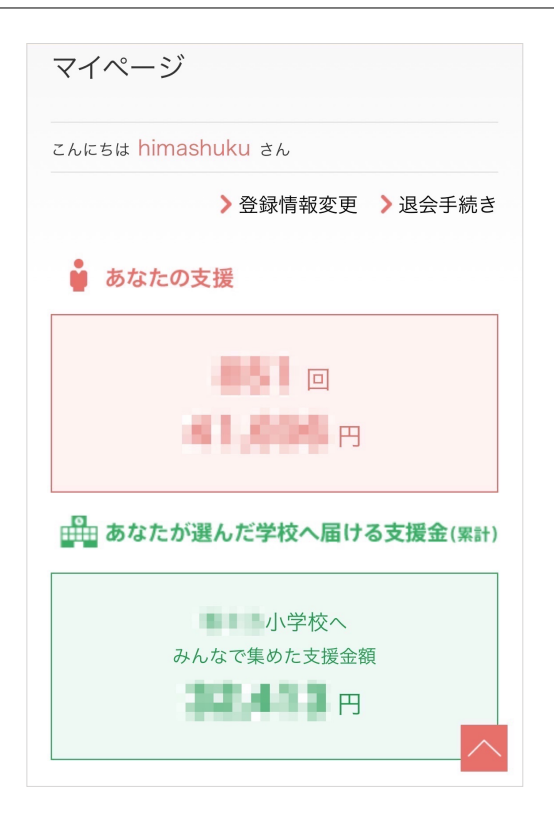

自分の支援活動(お買い物とワンクリック募金)につい て、支援回数と支援金の累計を確認できます。

自分の選んだ学校のベルマークに自動加算される金額の 累計値(2015年12月以降)を確認できます。

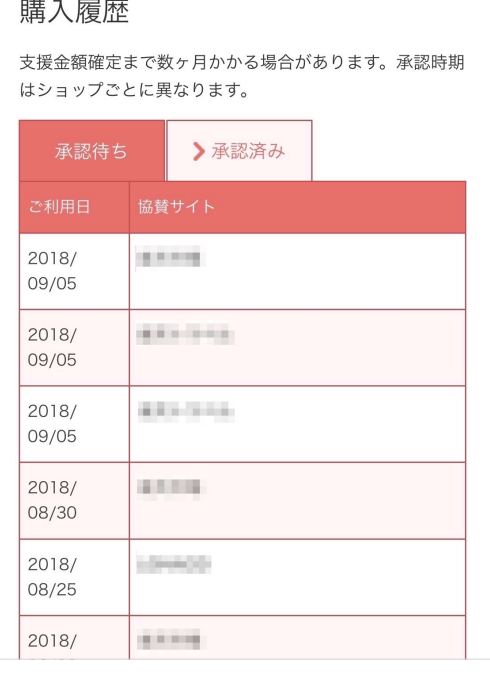

### **承認待ちタブ 承認済みタブ**

お買い物してから1~3日で 表示されます。

自分のウェブベルマーク サイト経由でのお買い物履歴を 確認できます。

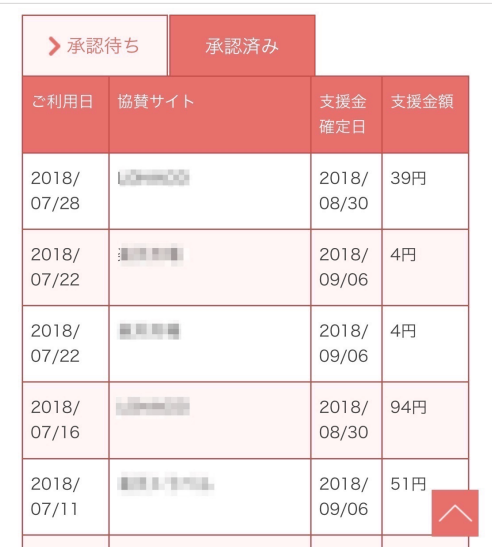

ショップごとにお買い物の成立を 確認でき次第、表示されます。お 買い物から1~3ヶ月後が目安。

お買い物してから1~3日経っても【承認待ちタブ】に履歴が表示されない場合は、ブラウザ環境や一部アプリでの購入など何ら かの理由でウェブベルマーク のサイト経由をシステム側が判別できなかった状況です。トップページ下部の「ご注意事項」等を確 認の上、改めて支援を続けていただけると幸いです。

お買い物の流れ-1

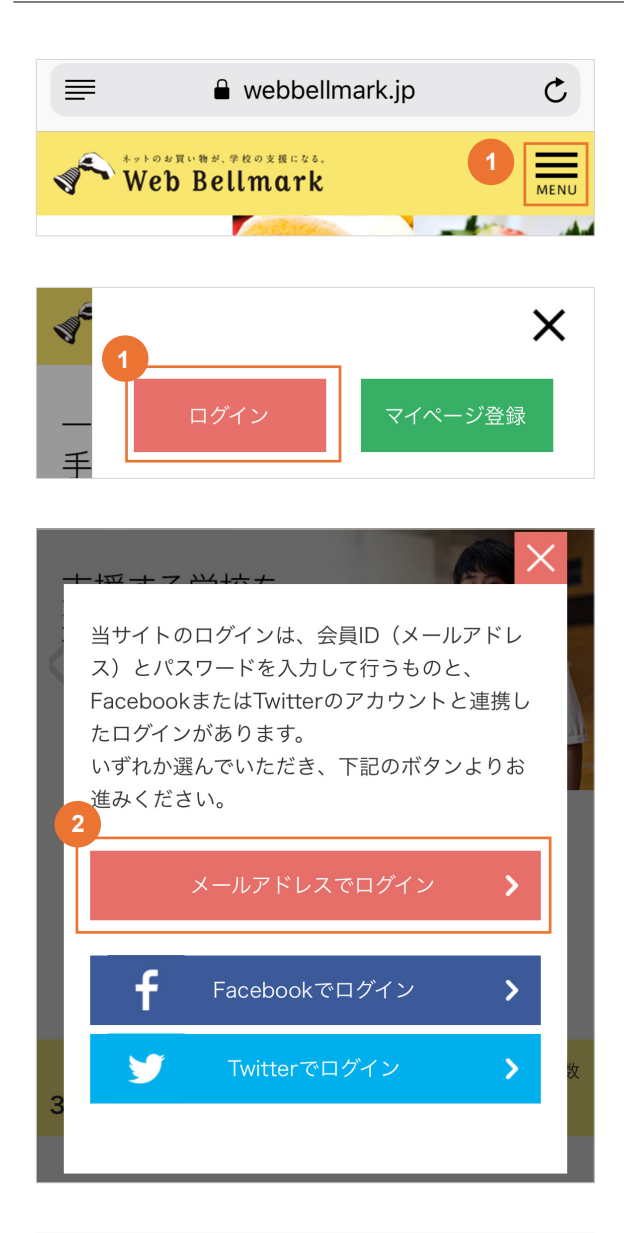

① ウェブベルマークホームページにアクセスし、右上 の「MENU」ボタンをタップ。そのあと「ログイン」 をタップ。

https://www.webbellmark.jp/

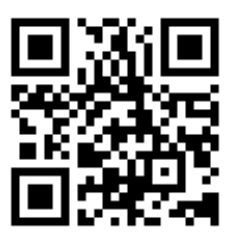

② 「メールアドレスでログイン」をタップ。

- ログイン ご登録のID(メールアドレス)とパスワードを ご入力の上、ログインボタンを クリックしてください。 会員ID (メールアドレス) **3** パスワード (半角英数) ........ ログイン
- ③ 会員ID(メールアドレス)を確認して、「ログイン」 ボタンをタップ。
- ※ お使いのブラウザの設定で「フォーム自動入力」を オンにしておくと、毎回の入力が必要なくなるので、 便利です。

お買い物の流れ-2

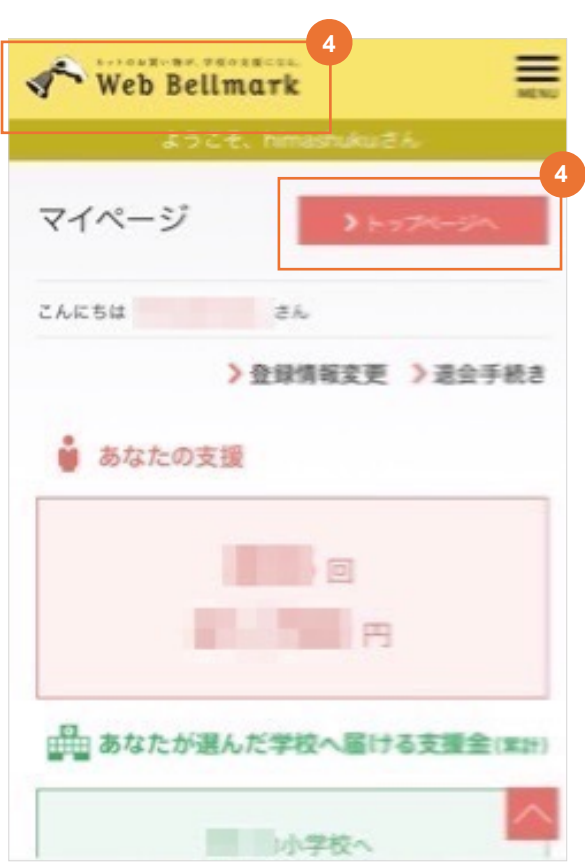

④ マイページの左上「ウェブベルマークロゴ」または 「トップページへ」ボタンをタップする。トップペー ジに戻ります。

![](_page_9_Picture_3.jpeg)

- ⑤ ショップカテゴリーから探す の下のボックスをタッ プする。
- ※ カテゴリーで絞り込む前のトップページでは「おすす め」の8ショップが表示されています。

お買い物の流れ-3

#### ショップカテゴリーから探す

![](_page_10_Picture_33.jpeg)

- ⑥ ショップのカテゴリーが表示されるので、利用した いカテゴリー(旅行など)を選んで、タップする。
- ※ カテゴリー項目、カテゴリー選択後のショップの表示 順など、予告なく変更する場合がありますので、ご了 承ください。